# **How to Retrieve Voicemail**

## 1. **Retrieving your voice mail from your Cisco Phone**

- **a.** Press the "Messages" button or dial 0-0010 and follow the voice prompts, you will require a PIN to access these messages
- **b.** To change your PIN click on: <https://unitypub.uthscsa.edu/inbox>
	- **i. Temporary passcode will be 11223344**
	- **ii.** Click on **Passwords**
	- **iii.** Click on **Change PIN**
	- **iv.** Type in the new PIN in both "New PIN" and "Confirm New PIN"
	- **v.** Click SAVE

### 2. **Retrieving your voice mail from an external phone number**

- **a.** Dial 210-450-0010
- **b.** Press \* once you hear the recording begin
- **c.** When prompted to enter your ID, dial your 5 digit extension
- **d.** When prompted enter your PIN
- **e.** Follow prompts to listen, save or delete your voice messages

### 3. **Retrieving your voice mail from your Outlook Inbox**

- **a.** When a voice message is received an email with a link to the portal (example below)
	- **i.** From: Cisco Unity Connection Messaging System
	- **ii.** Sent: The day, date and time message was recorded
	- **iii.** To: the mailbox the messages was sent to
	- **iv.** Subject: Who the message was from
	- **v.** A link to log into Unity<https://unitypub.uthscsa.edu/inbox/>

#### 4. **Retrieving your voice mail from your Mobile Device**

- **a.** Download the Cisco Jabber App on your iPhone or Droid
- **b.** You may IM, Call and retrieve voice mail from Mobile Cisco Jabber
- **c.** You will need to submit a request to be enabled for this feature, there is no cost for set up or monthly fee.

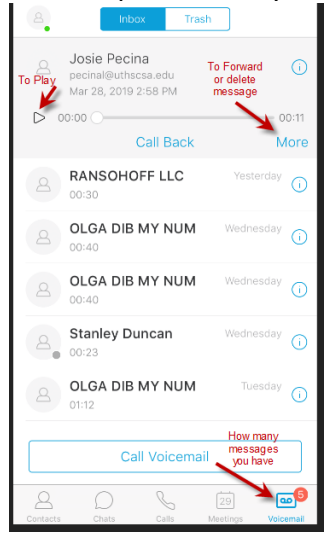

- 5. **Retrieving voicemail from the Voicemail Login** (you must be on the UT Health Network locally or VPN)
	- **a.** Go to voicemail login <https://unitypub.uthscsa.edu/inbox/>
		- 1. Enter your network username and password

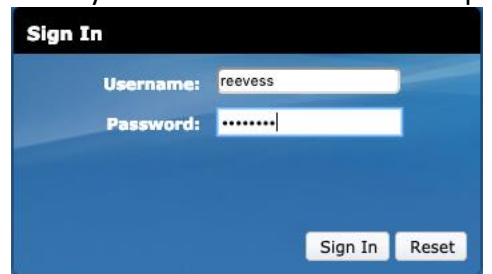

**b.** Two options on how to retrieve your voicemail after logging in (bottom right hand corner:

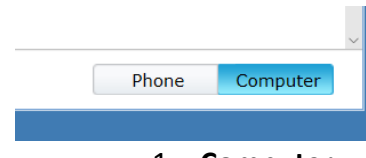

- 1. **Computer**:
	- a. Select the Computer button (bottom right)
	- b. Select the message you want to listen to
	- c. Push the play button (far right side of message)
	- d. You can delete the message by pushing the delete button

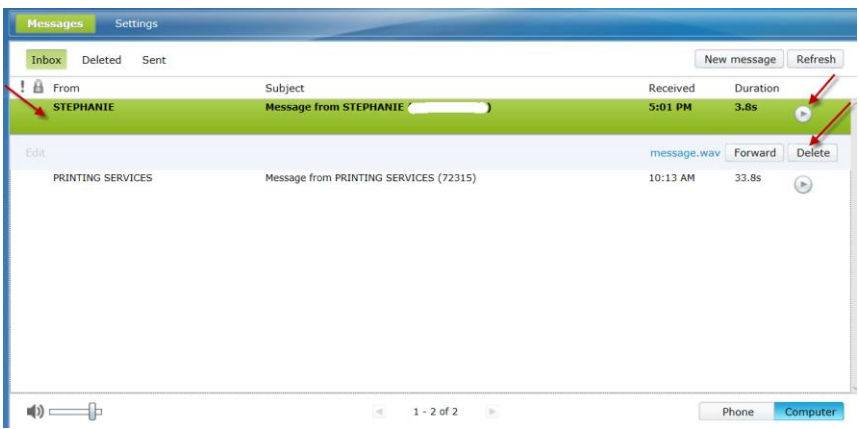

- 2. **Phone**:
	- a. Select the Phone button
	- b. Enter your desk phone number in the box (5 digit internal extension)
	- c. Click play on the message you want to listen to
		- i. By doing so your phone extension will ring showing 00010 calling
		- ii. When you answer the call, the message will play
	- d. You may delete the button by pressing DELETE

## 6. **Retrieving voicemail from Cisco Jabber**

**a.** Click on the Voicemail icon and press the PLAY button

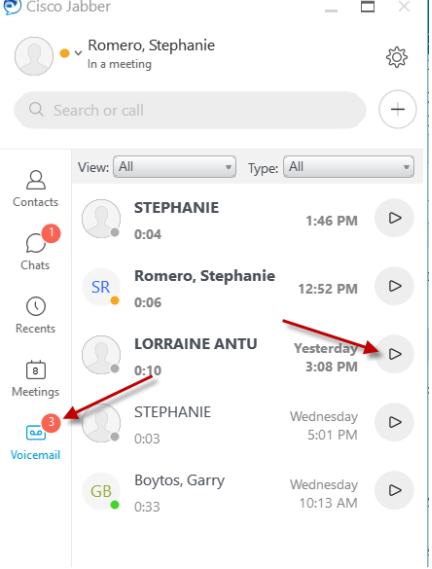

b. To delete the message, RIGHT click and choose DELETE

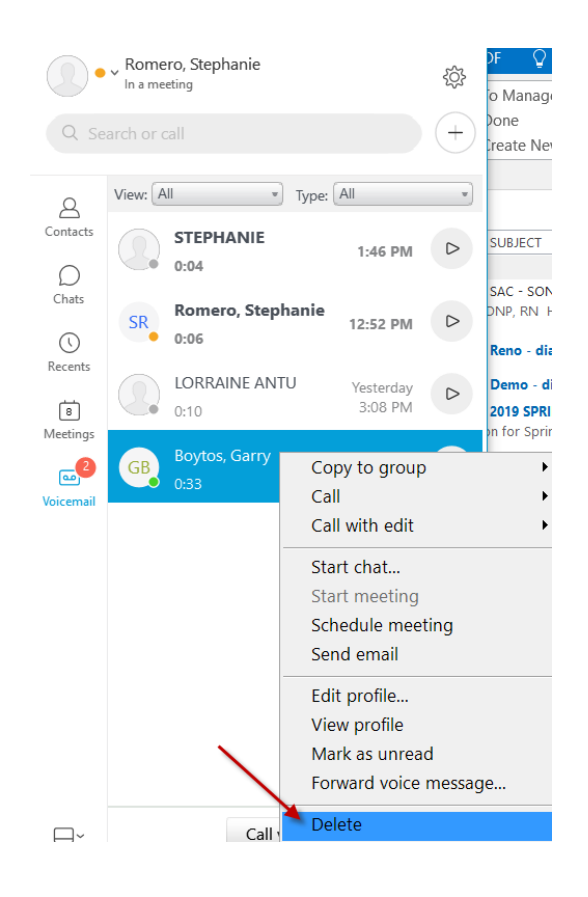